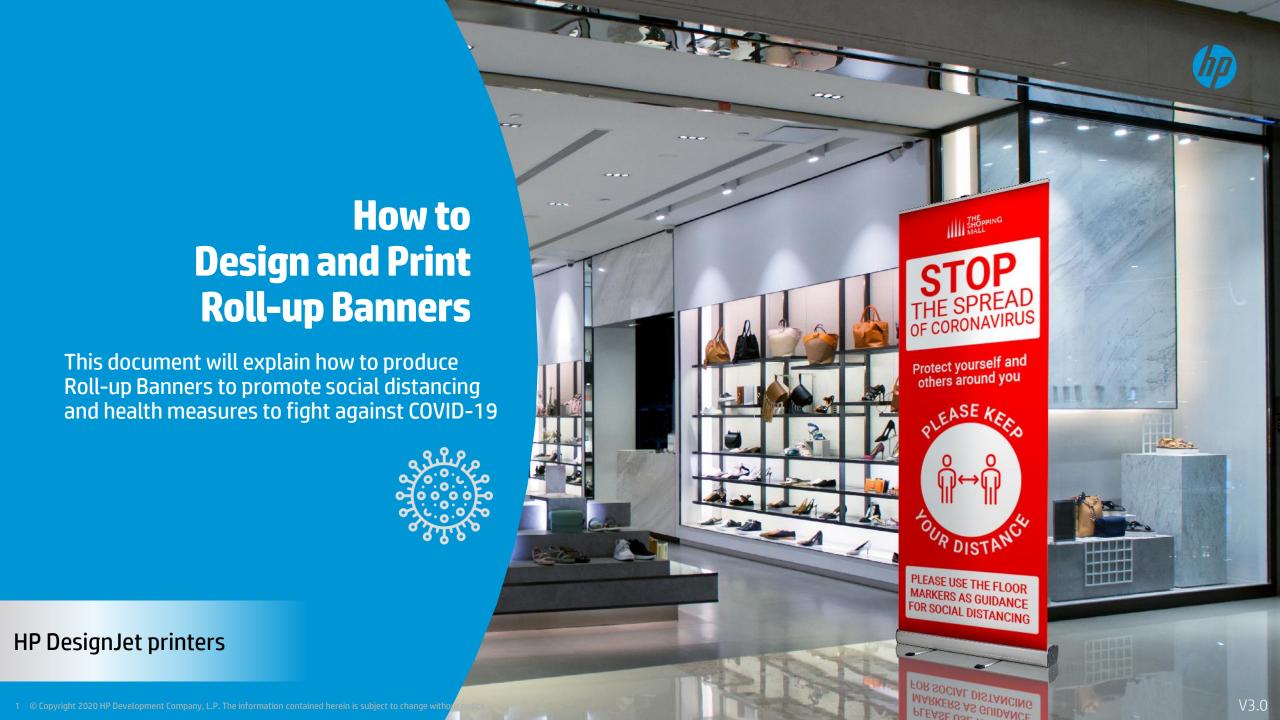

### Introduction

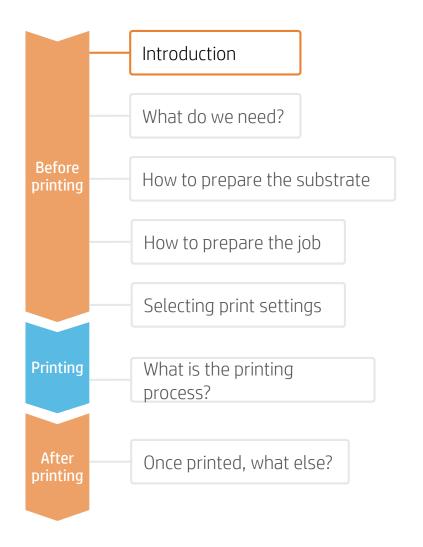

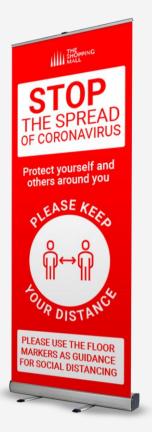

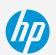

Easy to install, move around, transport and store, Roll-up Banners are a great way to create impactful Signs. While having a considerable size when installed, they can easily adapt to changes, as they can be placed in the most strategic locations at any given moment.

HP DesignJet technology offers the possibility to create Roll-up Banners with all types of large format materials, including PVC- and PVC-free banners, like Polypropylene and Polyester fabrics.

HP Applications Center is a free web based design and print soltion that offers ready to Print Roll-up Banner designs as well as a vast collection of illustrations and photos to design your own. It even allows you to add your own web2Print service to your website.

### What do we need?

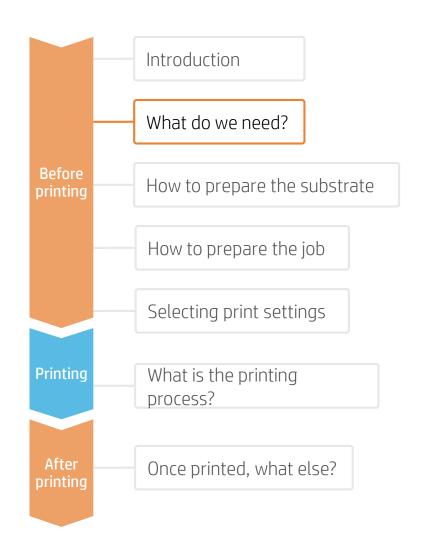

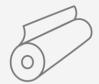

Substrate
PVC Banner
PP / PET Film
Textile

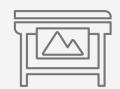

**HP DesignJet Printer** 

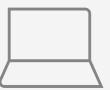

Software tools
(HP Click, HP SmartStream, RIP, image editor, etc.)

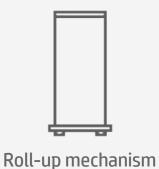

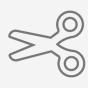

Automatic Cutter or Manual Cutting tools

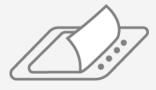

Liquid or Film
Laminate
(Optional)

### How to prepare the substrate

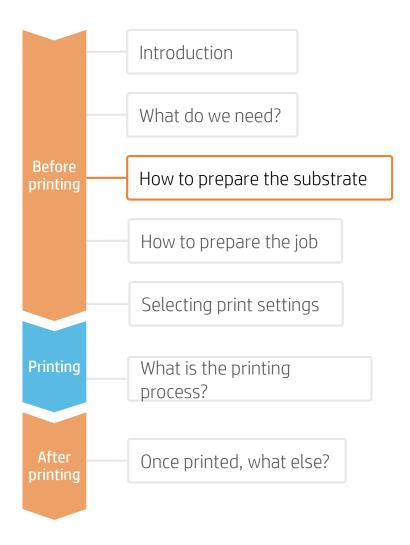

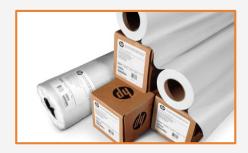

#### 1. Select Substrate Type

The most common types are:

- PVC Banners
- PET Films
- PP Films
- Textiles

### Considerations: Durability

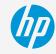

For long term applications and/or if the prints will be cleaned or sterilized regularly:

- Consider laminating the prints for the highest resistance to chemicals such as: alcohol, ethanol and Windex.
- PVC Banners offer the best durability on un-protected prints.
- For PET & PP materials, solvent-based coatings offer better durability than water-based ones.

#### Considerations: Roll Size

Choose the media width that best fits your Roll-up mechanism. Consider using a slightly wider roll than the desired sign to apply a safety margin.

The most popular sign widths are 85 cm (33") and 150 cm (59"). The most popular sign length is 200 cm (79").

#### Considerations: Opacity

To prevent rear light sources from affecting the optical saturation and readability of the signs, light-blocking materials are recommended. For example: gray-back films or block-out banners.

#### Considerations: Choice of HP Substrates

To get the image quality and durability that meets your clients'/customers' needs and expectations, HP substrates and HP inks are designed together as a matched component system to provide uncompromising image quality, consistency, durability, performance, and value – every time.

The list of compatible HP substrates for roll-up applications are listed on the last page of this document.

### How to prepare the job

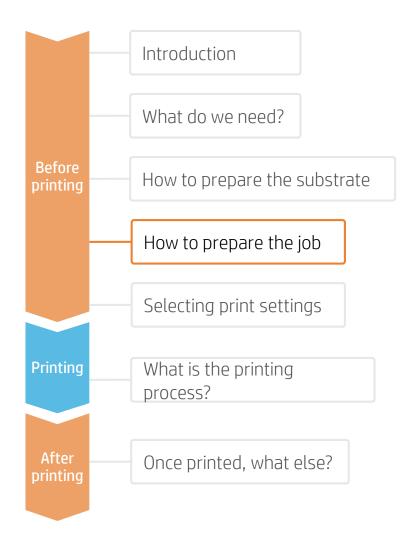

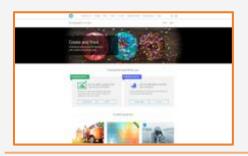

#### 1. Sign in or create your account in **HP Applications Center**

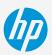

Go to: www.hpapplicationscenter.com

Select: **HP Applications Center Pro** 

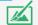

Sign in or create your free account using your HP large format printer serial #

#### 2. Select your application designer and dimensions

From the Dashboard, select Create Roll **ups** to launch the designer app.

Select desired type and size of banner

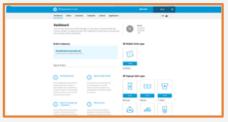

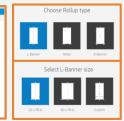

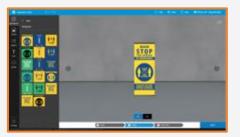

#### 3. Choose a design or create your own

Navigate the left hand menu bar to choose from a selection of **free** designs in Backgrounds or add text, and browse the millions of free and premium Photos and illustration Objects to create your own design.

Nb: COVID-19 related content can be identified by the symbol

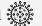

To customize a design object, simply right click on the item and choose the desired function:

Recolor, transparency, duplicate, rotate, align, resize, order, flip or scale.

Preview, then **submit** your order.

#### 4. Download to print

Select the order from the **Dashboard** and **click the pdf link** below the job thumbnail in the Order ticket to download your Ready2Print pdf

Note: Optional jdf hotfolder set up available with HP SmartStream or approved 3rd party RIP software

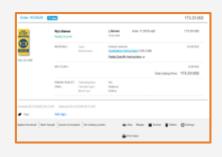

### How to prepare the job

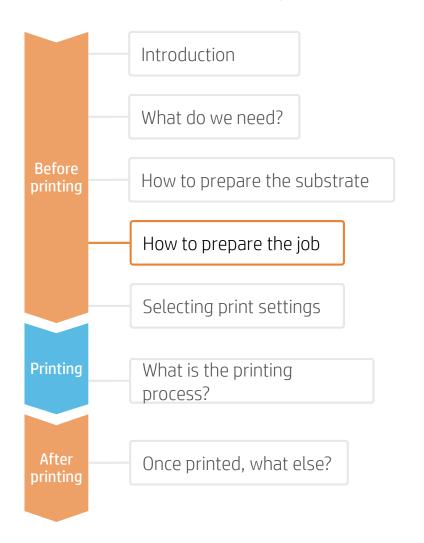

#### Considerations: Custom settings

To customize the print file by adding trim lines, mechanism area, size options as well as Designer user interface customizations, media options and pricing, select Applications and Roll Up Settings

#### Considerations: For more design creativity and customization options

#### 1. Create the Image

Create the graphic using standard design tools (Photoshop, Illustrator...) Make sure the job size fits the characteristics of your Roll-up mechanism.

### 2. Add Cutting Marks (optional)

If you plan to use an automatic cutter, create the cutting job for your image through your RIP. Check if your support mechanism requires any special shapes or perforations (e.g. holes for grommets).

# Selecting print settings

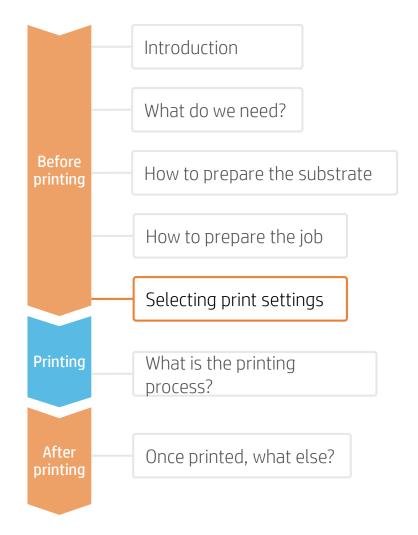

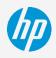

Once the job is selected and the substrate is ready, we're almost ready to print.

First we need to select the right printing settings. These settings are found within the **substrate presets**.

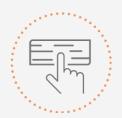

Use different media presets based on the substrate being used

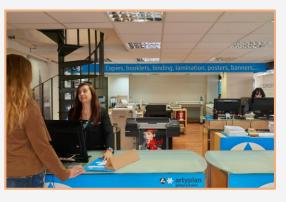

### Substrate presets

If the substrate you need to print on has a substrate preset available, we recommend downloading, installing, and using it on your printer. If there is no substrate preset for the specific substrate being used, using the "Generic" preset for your substrate's type (Matte Polypropylene, Banner...) may be a good starting point option.

#### For HP-branded substrates

You can use the original HP preset available on the printer front panel ("HP Everyday Matte Polypropylene", ...) or you may need to download it on www.HPLFMedia.com before installing, and using it on your printer.

# The printing process

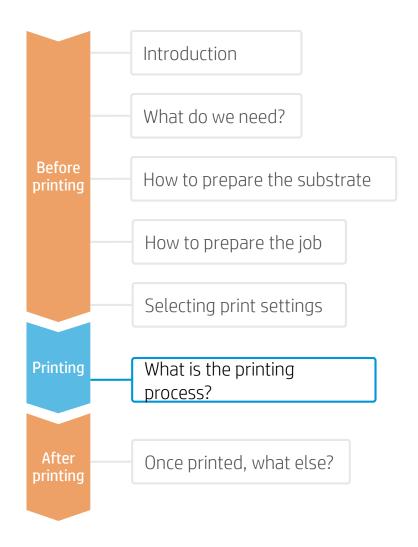

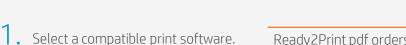

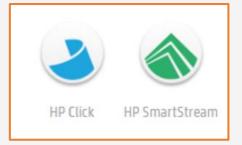

Ready2Print pdf orders from HP Applications Center are encrypted and can only be processed by approved print software. These include, HP Click and HP SmartStream as well as certified 3<sup>rd</sup> Party RIP software

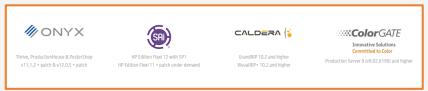

- Follow the loading process for your printer.
- 3. Change the media type to the specific preset previously selected.
- 4. Use the optional take-up reel if available (DesignJet Z6dr, Z9dr Z6800, Z6600, Z6810, Z6610); we recommend using it for large jobs.
- If available, activate the Vertical Trimmer to trim media while printing. (HP DesignJet Z6dr & Z9dr 44-in PostScript® Printer with V-Trimmer).
- Select the job and drag it into the printer's print software

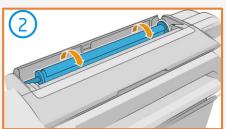

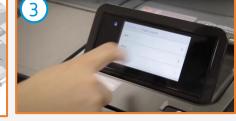

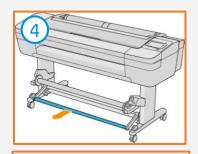

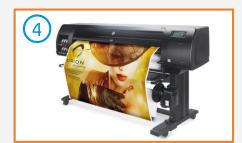

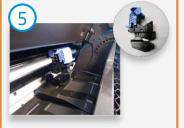

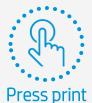

## The printing process

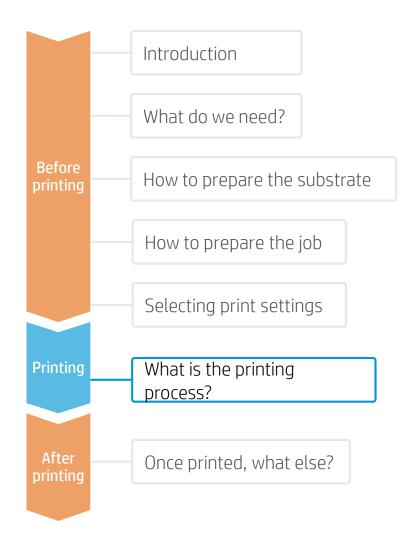

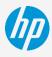

#### Download your ready2print pdf

From the HP Applications Center Pro Administration site, select **Dashboard** and then select your print job from the orders list.

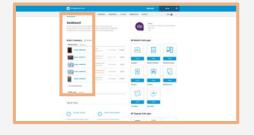

When your print ticket is open, select the **pdf link** below the job thumbnail to download your ready2print pdf.

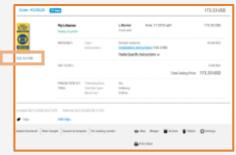

#### HP Click printing software

#### Radically simple printing

With just one Click<sup>1</sup> you can print the encrypted ready2print PDF from HP Applications Center.

HP Click is the recommended workflow for HP Applications Center Lite but can also be used to print downloaded Ready2Print files from HP Applications Center Pro.

Simply drag and drop your print file into the application, and press print

Install your free HP Click print software from here

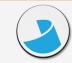

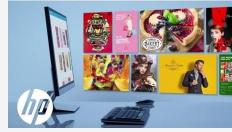

Click to play video

## The printing process

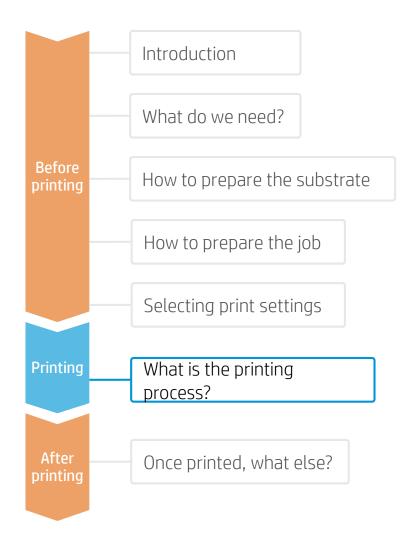

#### Other printing options

#### Options include:

- HP SmartStream
- Compatible third party RIPs: (Onyx, Sai, Caldera, ColorGATE, ergosoft, & PrintFactory)

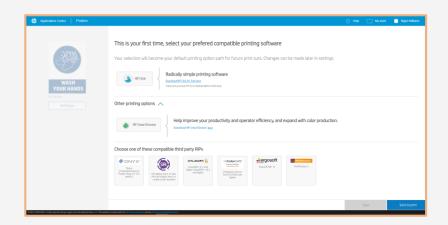

#### HP SmartStream

Your large-format production workflow—two times more efficient<sup>1</sup>

Suitable for use with HP Applications Center Lite but we recommend using HP Applications Center Pro together with a jdf connected hotfolder set up to automate your print workflow.

Click here for jdf connection set-up instructions

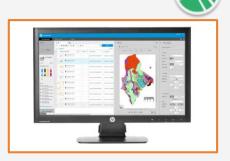

### Choose one of these compatible third party RIPs

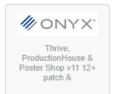

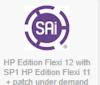

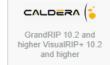

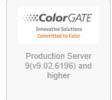

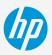

### How to prepare the substrate

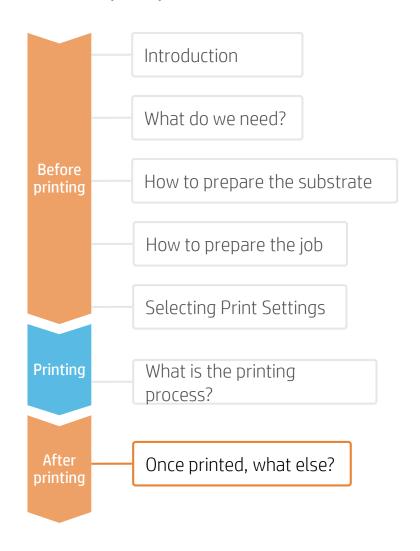

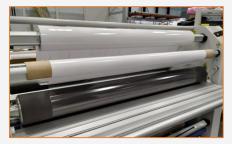

#### 1. Protect the Prints (Optional)

Apply film or liquid lamination to the prints for extra durability against chemicals and long term use.

Choose the protection that best fits the media used. For example, use a PVC-based transparent film to laminate PVC substrates or a PET-based transparent film to laminate PET substrates.

NOTE: Lamination can be performed right after printing. You do not need to wait.

NOTE: We recommend storing laminated rolls with the laminate facing out.

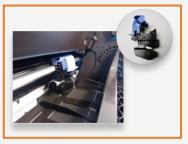

#### 2. Cut the Prints

Use manual tools or an automatic cutter to bring the print to the desired size and shape.

If available, use the inline Vertical Trimmer during printing (DesignJet Z6dr & Z9dr with Vertical Trimmer)

Drill holes and apply grommets (if needed on the support mechanism).

#### 3. Assemble the Roll-up Sign

Follow your mechanism's instructions to fit the printed sign on it.

Most commonly, the steps involve:

- 1. Releasing the lower clip.
- 2. Breaking the tension to manipulate it freely.
- 3. Attaching the lower end of the print into the lower clip (usually using tape).
- 4. Attaching the upper end of the print to the top clip.
- 5. Releasing the brake and rolling the print carefully into the mechanism.

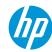

Learn more at:

Product documentation: Product documentation:

• www.hp.com/designjet

Video library:

HP Support videos

• <a href="https://www.youtube.com/user/HPPrinterSupport">https://www.youtube.com/user/HPPrinterSupport</a>

# **HP substrates recommended for Roll-Up Banners**

For information about HP large format printing materials like product number and availability in the regions, please visit <a href="www.HPLFMedia.com">www.HPLFMedia.com</a>

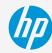

|                                                                                                    | Compatible with DJ T-series | Compatible with DJ Z-series |
|----------------------------------------------------------------------------------------------------|-----------------------------|-----------------------------|
| HP Banner and Sign Materials                                                                          |                             |                             |
| HP Everyday Matte Polypropylene, 2 Pack<br>203 microns (8 mil) • 120 g/m² • 30,5 m (100 ft)           | •                           | •                           |
| 203 microns (8 mil) • 120 g/m <sup>2</sup> • 61 m (200 ft)                                            | •                           | •                           |
| <b>HP Production Matte Polypropylene</b> , 3-in Core 231 microns (9.1 mil) • 140 g/m² • 61 m (200 ft) |                             |                             |
| HP Everyday Matte Polypropylene, 3-in Core<br>203 microns (8 mil) • 120 g/m² • 61 m (200 ft)          | •                           | •                           |
| HP Everyday Blockout Display Film 248 microns (9.8 mil) • 220 g/m² • 30,5 m (100 ft)                  | •                           | •                           |
| HP Durable Semi-gloss Display Film 198 microns (7.8 mil) • 265 g/m <sup>2</sup> • 15,2 m (50 ft)      | •                           | •                           |

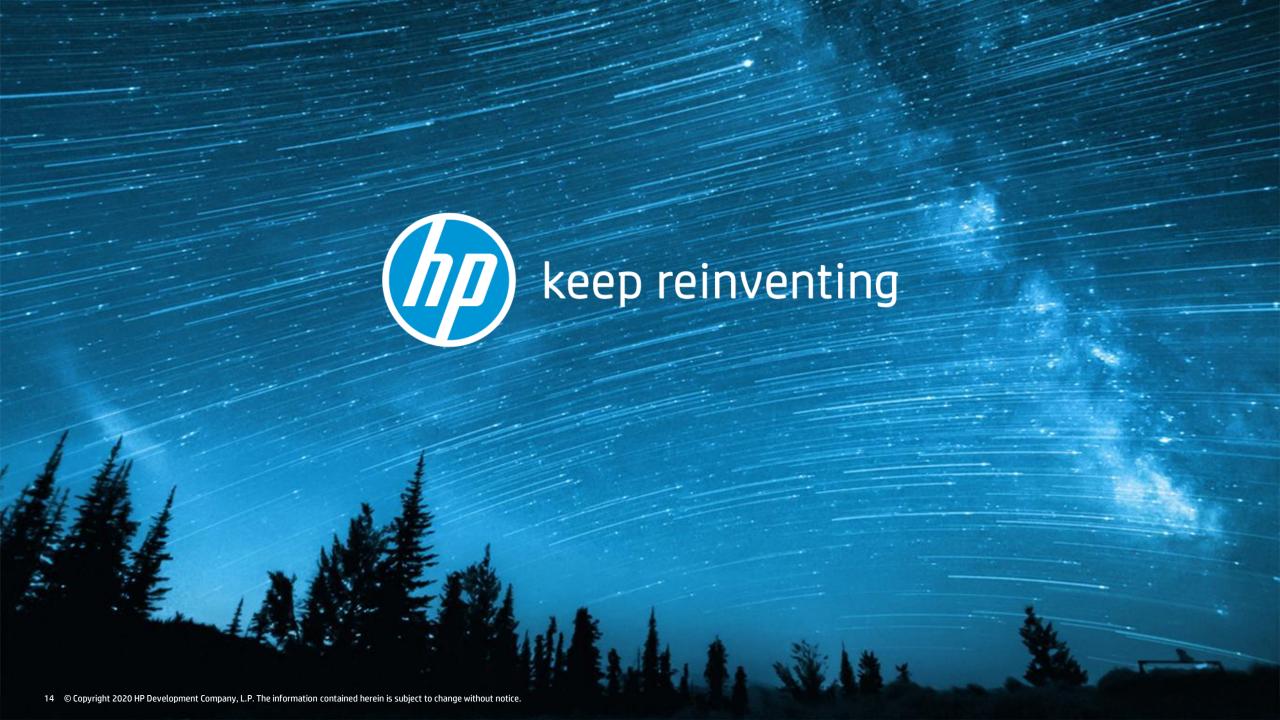